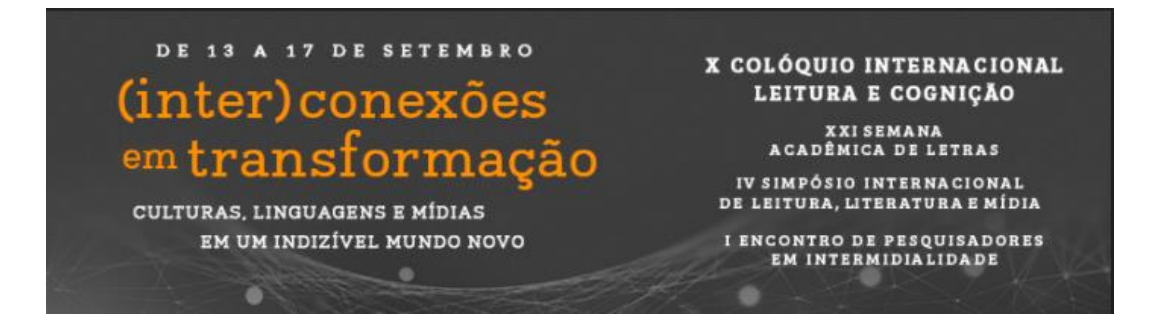

### **TUTORIAL INSCRIÇÃO EVENTO**

#### **X COLÓQUIO INTERNACIONAL LEITURA E COGNIÇÃO IV SIMPÓSIO INTERNACIONAL DE LEITURA, LITERATURA E MÍDIA XXI SEMANA ACADÊMICA DE LETRAS I ENCONTRO PESQUISA EM INTERMIDIALIDADE**

**Período de Inscrições: 02/07 a 17/09/2021 - Inscrição no evento**

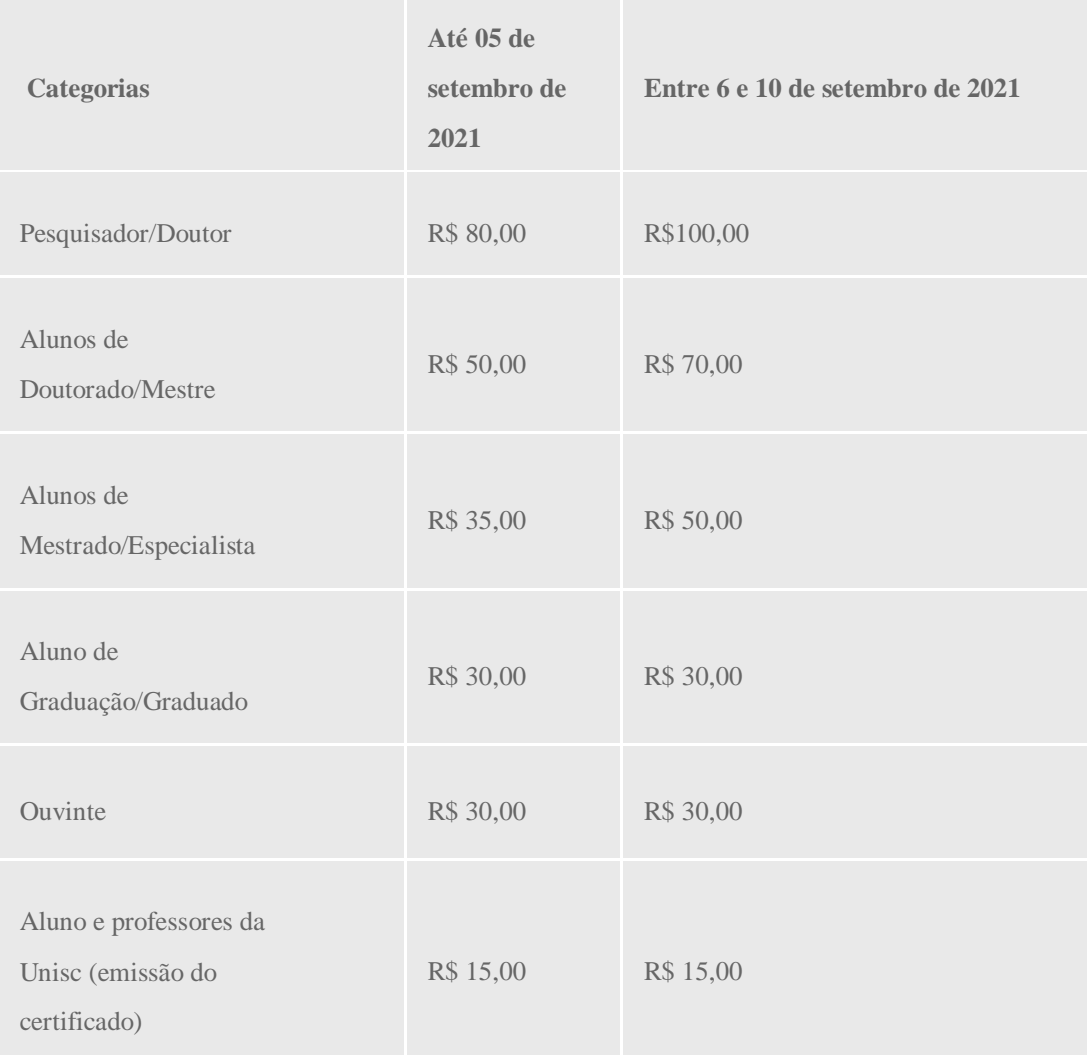

#### **VALORES**

Obs.: Ouvintes podem realizar a inscrição seguindo a tabela de valores acima até a data do evento.

**OBSERVAÇÃO**: cada participante poderá se inscrever em duas oficinas, uma em cada dia. Serão 11 oficinas simultâneas por dia, que ocorrerá entre 15h30min e 16h30min.

Acesse o Link e faça sua inscrição:

[https://online.unisc.br/acadnet/moduloProcessoSeletivo/cadastroUnificado/criarCadastr](https://online.unisc.br/acadnet/moduloProcessoSeletivo/cadastroUnificado/criarCadastroUnificadoInicial/578) [oUnificadoInicial/578](https://online.unisc.br/acadnet/moduloProcessoSeletivo/cadastroUnificado/criarCadastroUnificadoInicial/578)

Informar o endereço de e-mail, nome completo e telefone.

Se o candidato é ou foi aluno da UNISC, já possui cadastro em nosso sistema, neste caso informar o e-mail e posteriormente a senha:

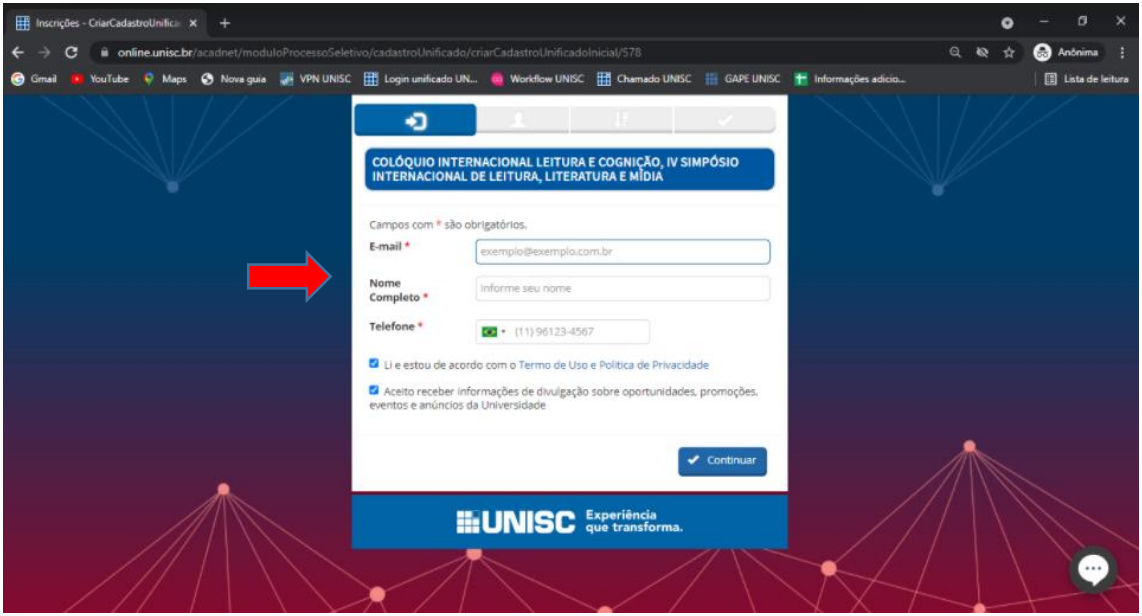

Não lembra a sua senha? Basta clicar em [Esqueceu sua senha?](https://online.unisc.br/acadnet/moduloProcessoSeletivo/cadastroUnificado/reenvioDeSenhaPorEmail?email=thiagogarcia1977@gmail.com) e fazer o procedimento de recuperação de senha.

Clicar em "Entrar" depois de informar a senha:

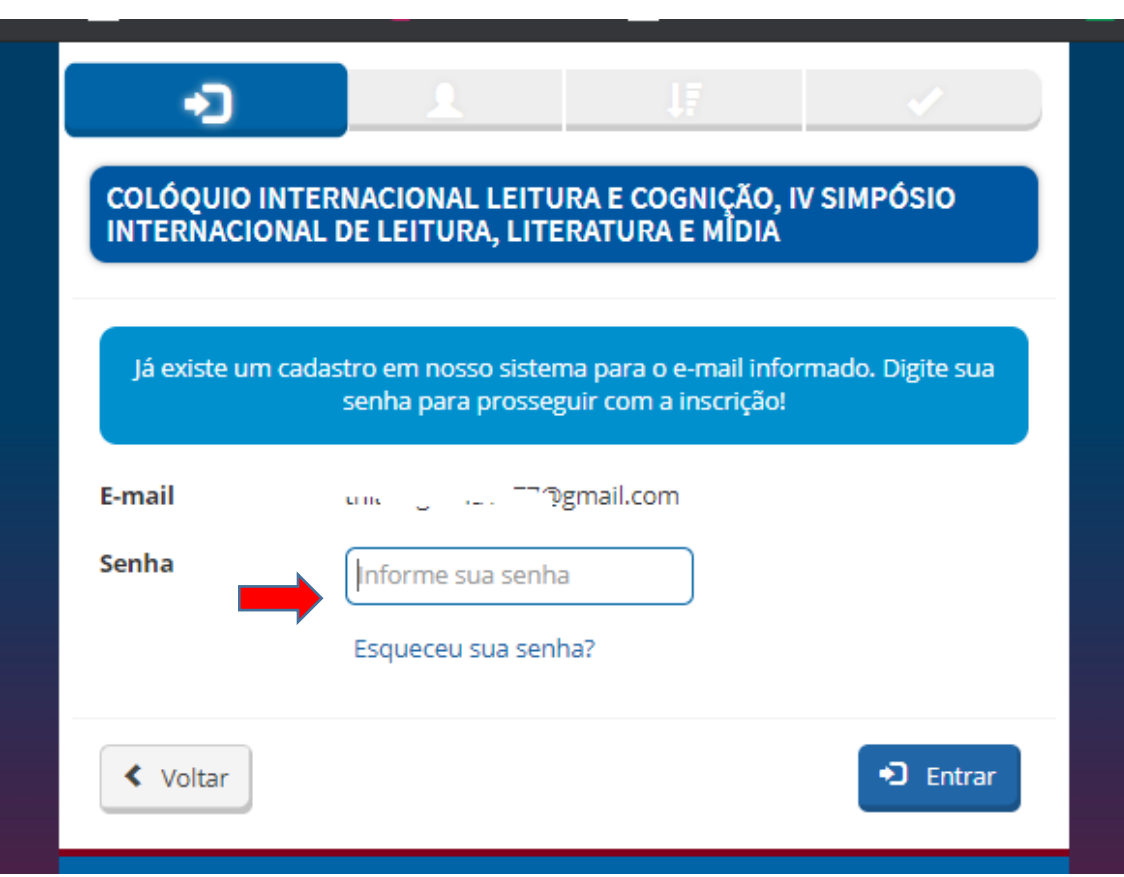

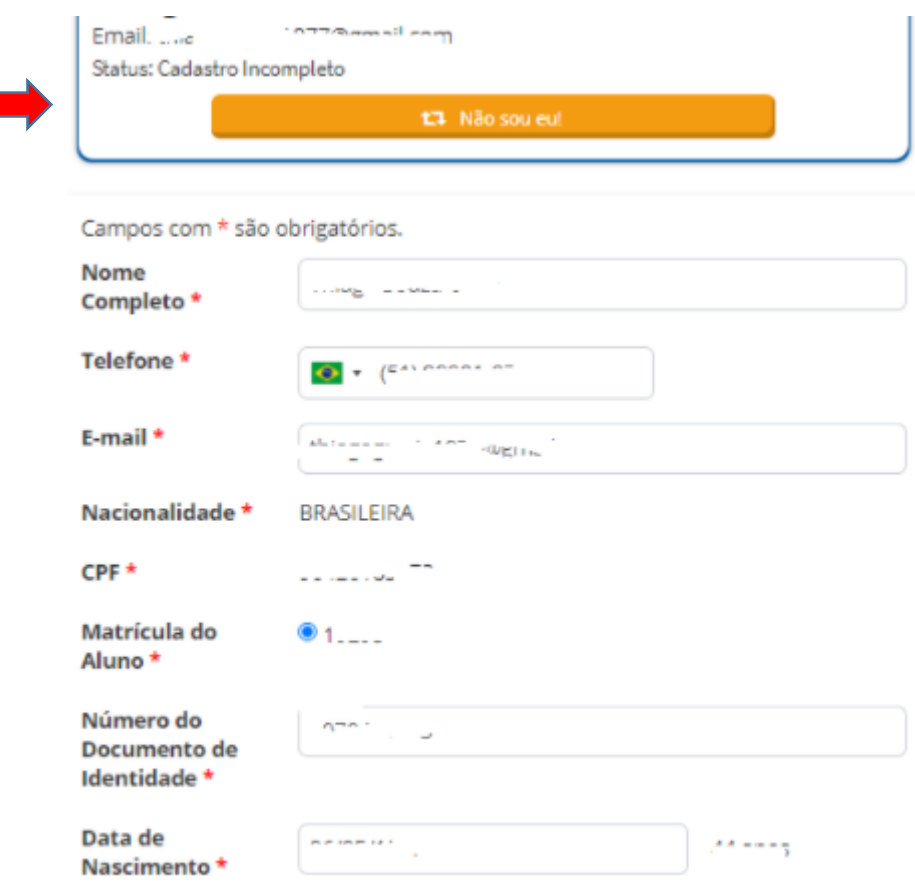

Atualizar os dados pessoais e clicar "Continuar":

Aceito receber informações de divulgação sobre oportunidades, promoções, eventos e anúncios da Universidade

Escolher a Categoria de inscrição (participação no evento) conforme instruções do site <https://www.unisc.br/site/coloquio2021/pages/inscricoes.html>

**Observação:** Os valores que aparecem nesta tela dependerá do momento que estiver sendo feita a inscrição.

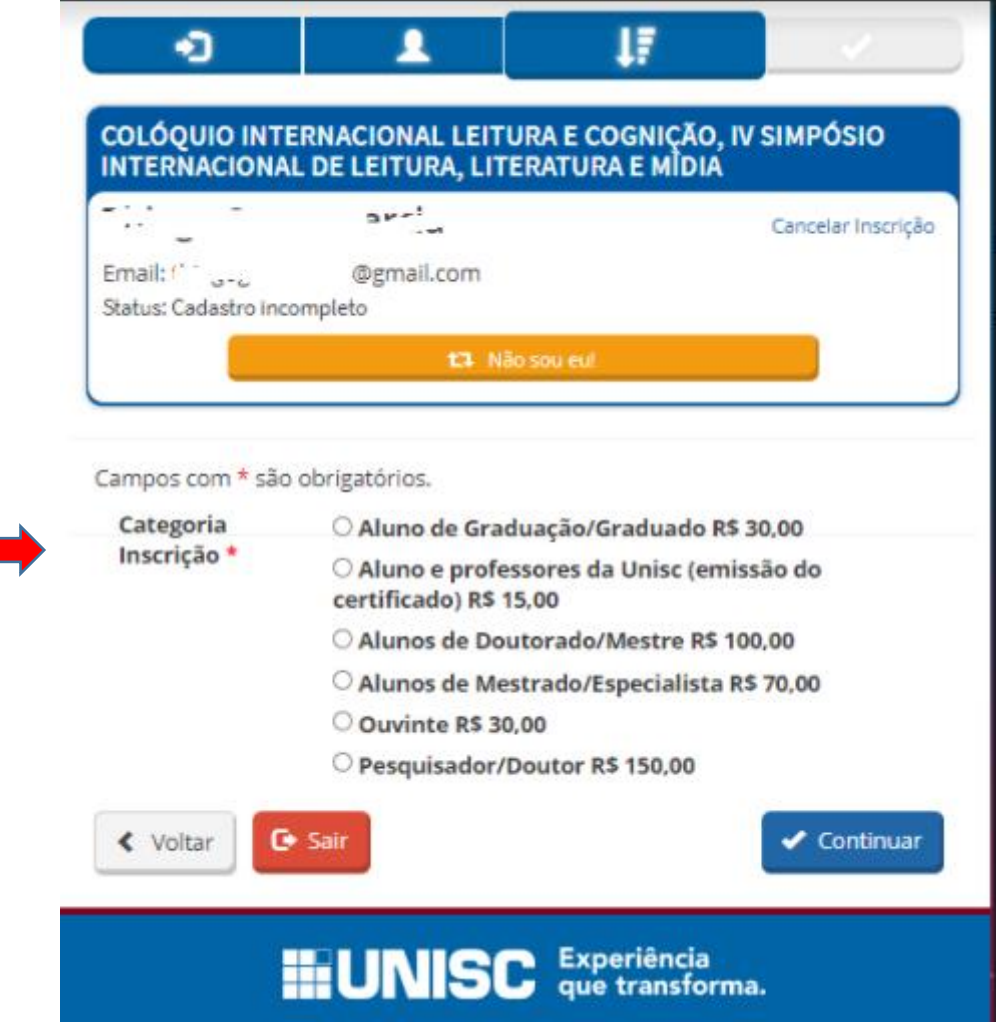

Após escolher a categoria de inscrição, irá abrir o rol de atividades (Oficinas) para escolha:

Obs.: escolher também a atividade geral com nome do evento: **COLÓQUIO INTERNACIONAL LEITURA E COGNIÇÃO, IV SIMPÓSIO INTERNACIONAL DE LEITURA, LITERATURA E MÍDIA**

**Lembrando**: Cada participante poderá se inscrever em duas oficinas, uma em cada dia (13 e 14/09/2021). Serão 11 oficinas simultâneas por dia, sempre acontecendo entre 15h30min e 16h30min.

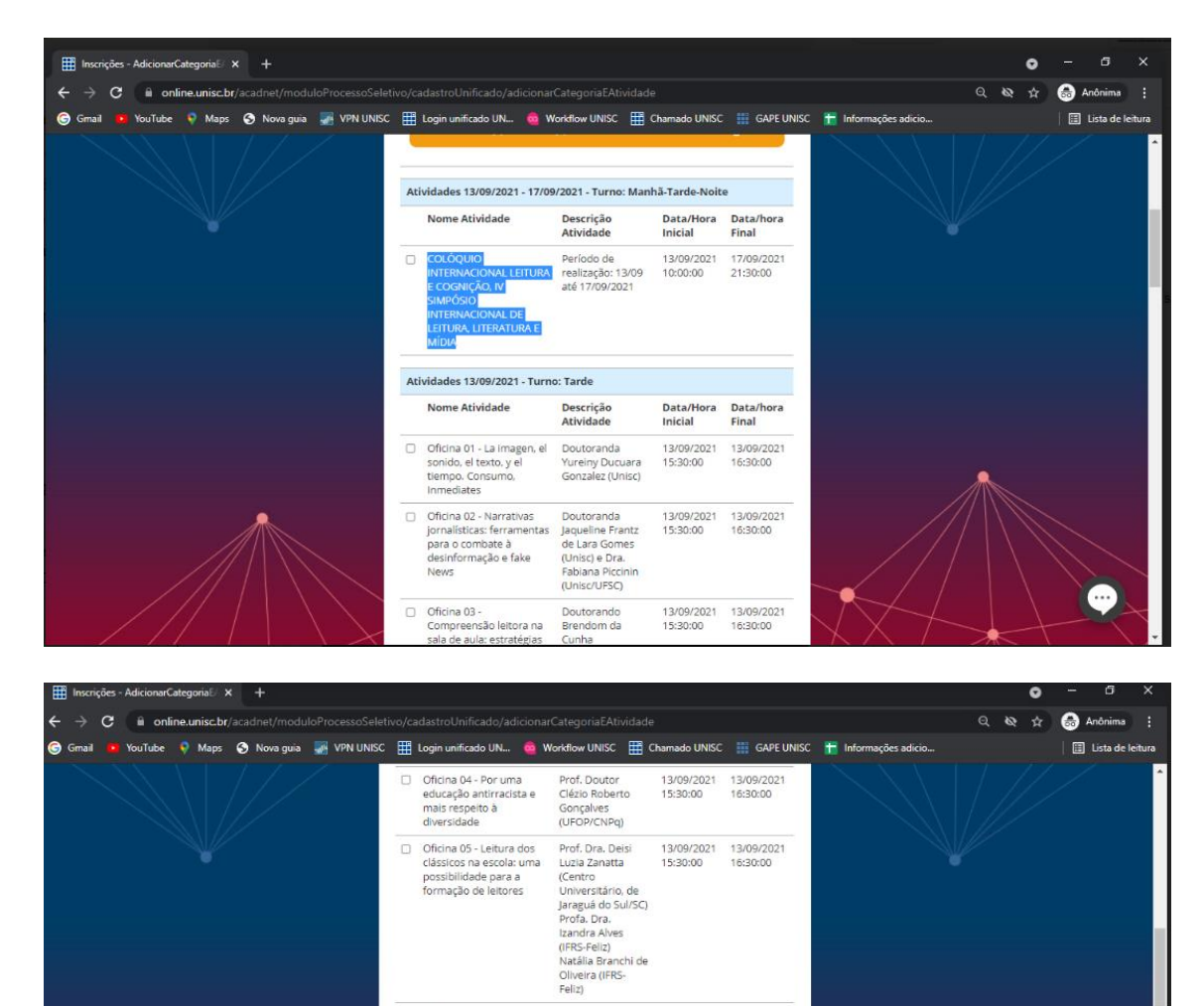

Mestranda 13/09/2021<br>Roseane G. da 15:30:00<br>Silva<br>(Prosuc/Capes –

Doutoranda 13/09/2021<br>Fabiana Soares da 15:30:00

Mestre Helena († 13/09/2021 † 13/09/2021)<br>Jungblut (Unisc) († 15:30:00 † 16:30:00 Doutorando<br>Jaimeson<br>Jaimeson († 16:10)

(Prosuc<br>UNISC)

Fabiatia Soares<br>Silva<br>(UNISC/IFSUL)<br>Prof. Virgínia<br>Monche Barbosa<br>(URCAMP/Saint

13/09/2021<br>16:30:00

13/09/2021

 $\left( \ldots \right)$ 

16:30:00

□ Oficina 06- Lendo para<br>conhecer, lendo para<br>respeitar o outro: um<br>olhar para práticas<br>pedagógicas an

 $\begin{tabular}{ll} \hline \Box & Oficina 07 - Principios \\ para a autopublicação: \\ contextos e prática \end{tabular}$ 

Oficina 08 - Estratégias

para o ensino e a<br>aprendizagem de línguas<br>adicionais: do cinema à<br>sala de a

para o ensino e a

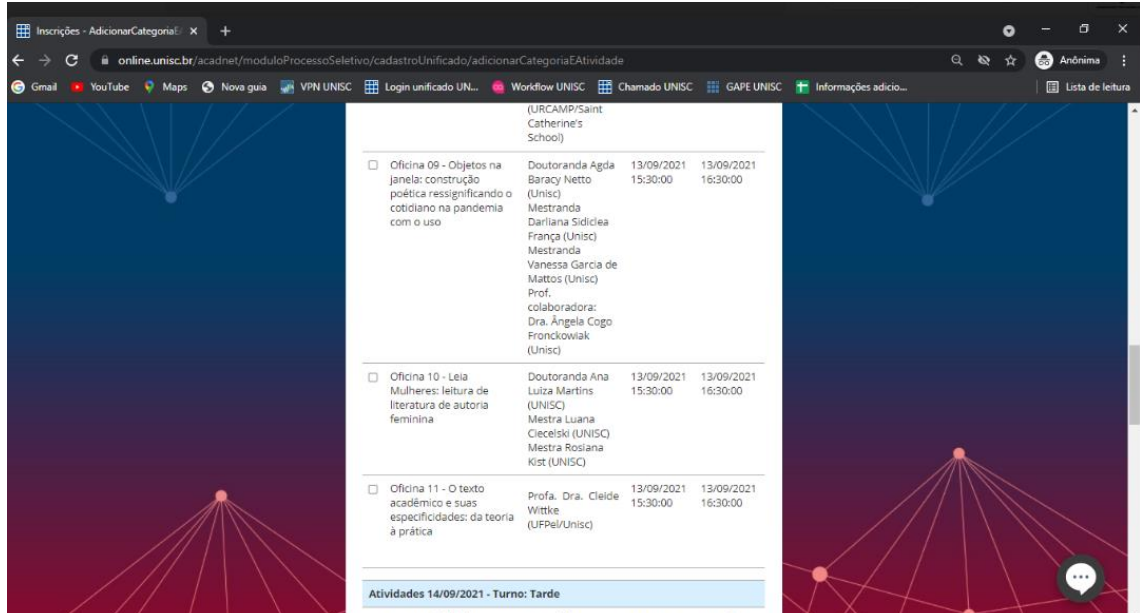

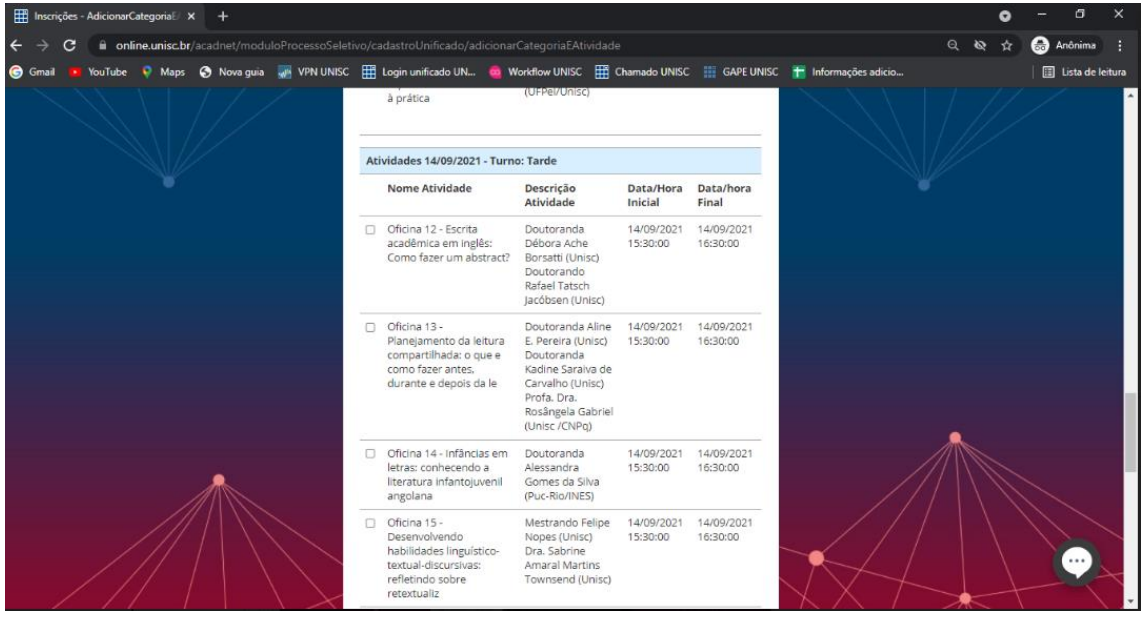

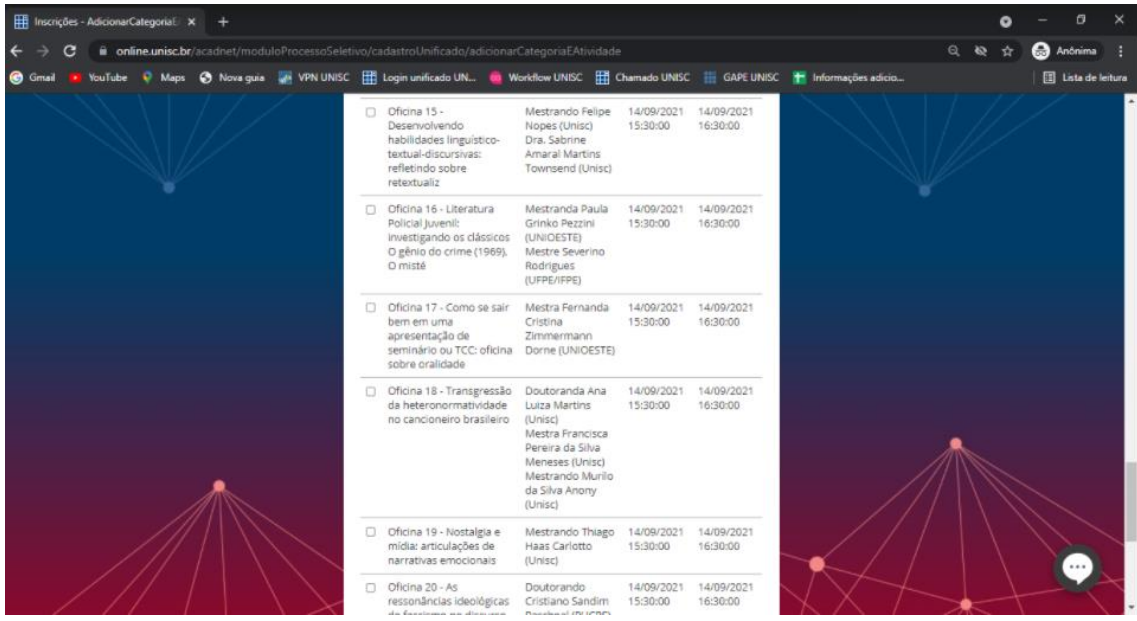

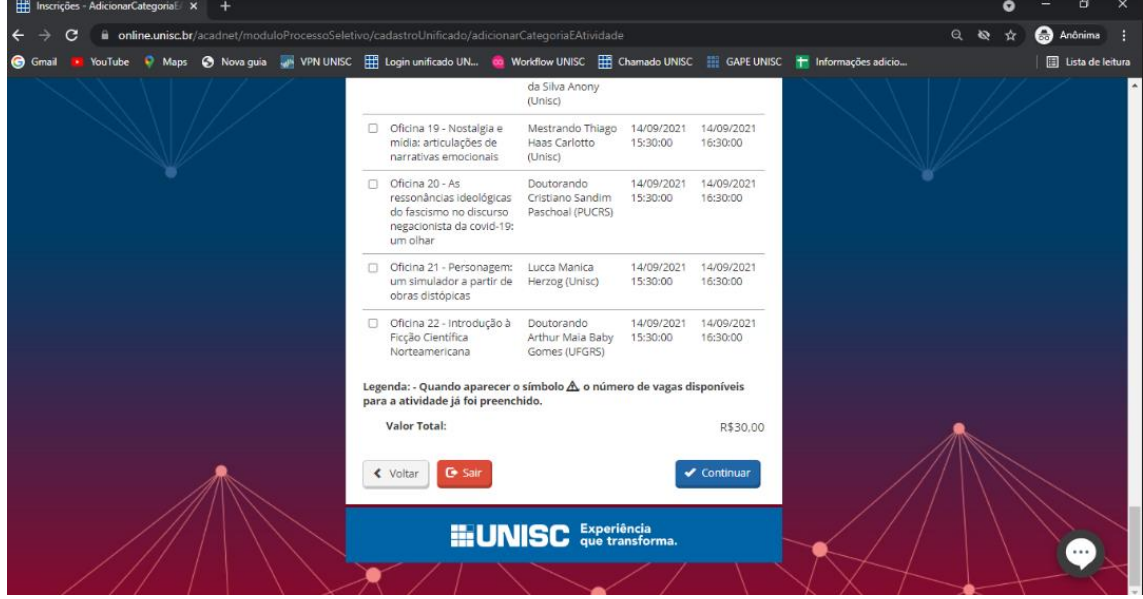

Depois de escolhidas as atividades, clicar em Continuar, o sistema irá abrir a tela de inscrição de trabalho para as categorias de inscrição que prevê essa opção:

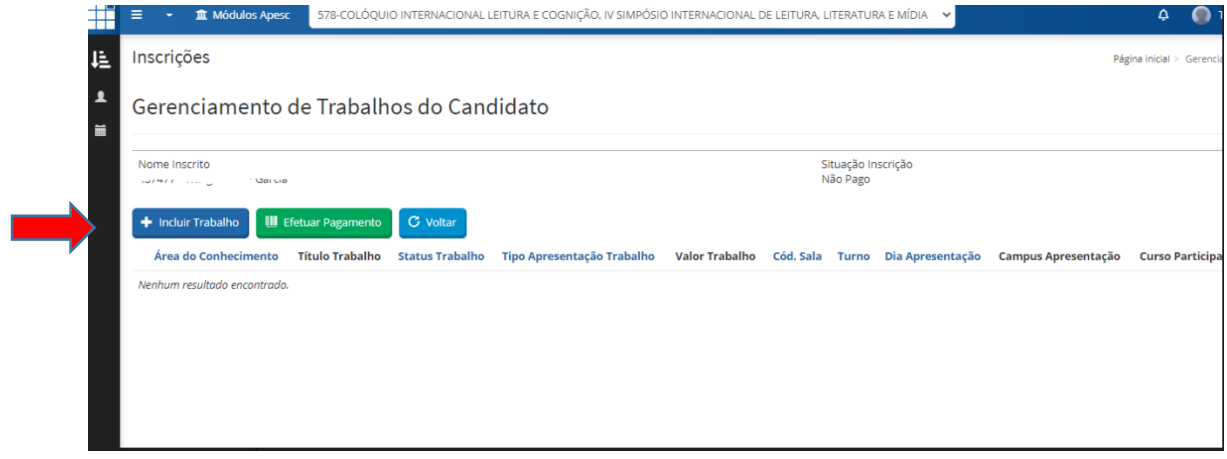

٠

Clicar em **+** Incluir Trabalho e digitar o Título do Trabalho e Salvar

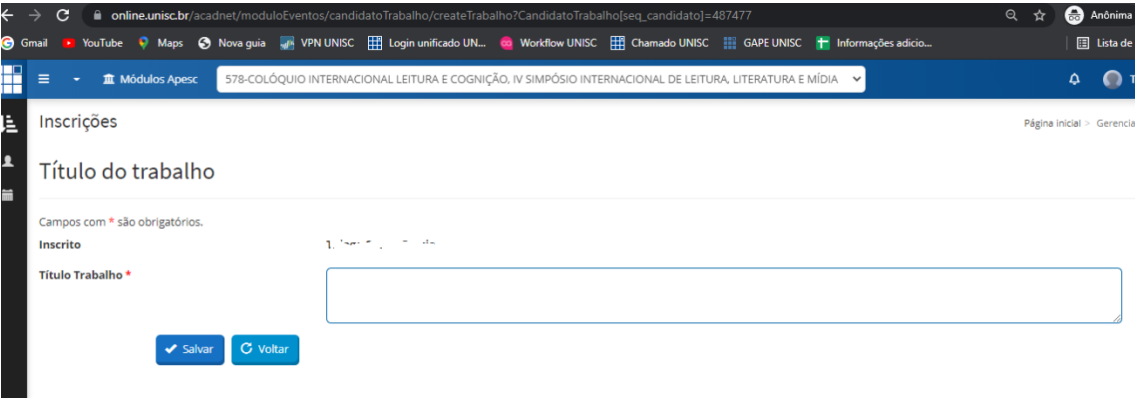

# Escolher a Área do Conhecimento = Simpósio

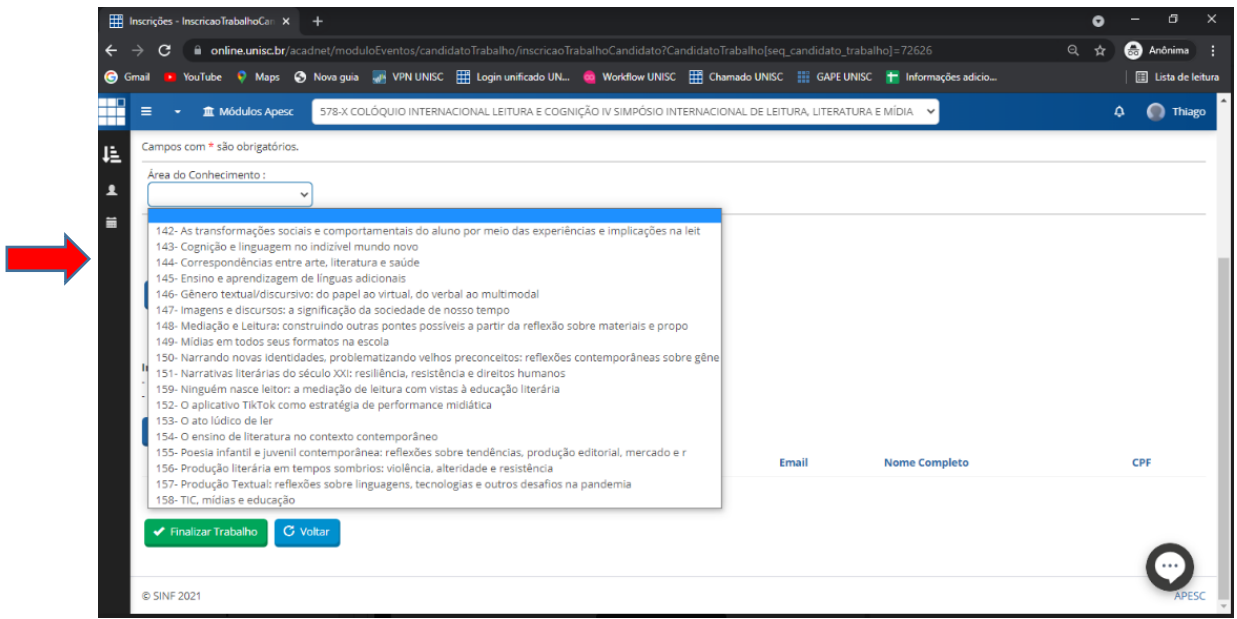

## Escolher o Tipo de Apresentação:

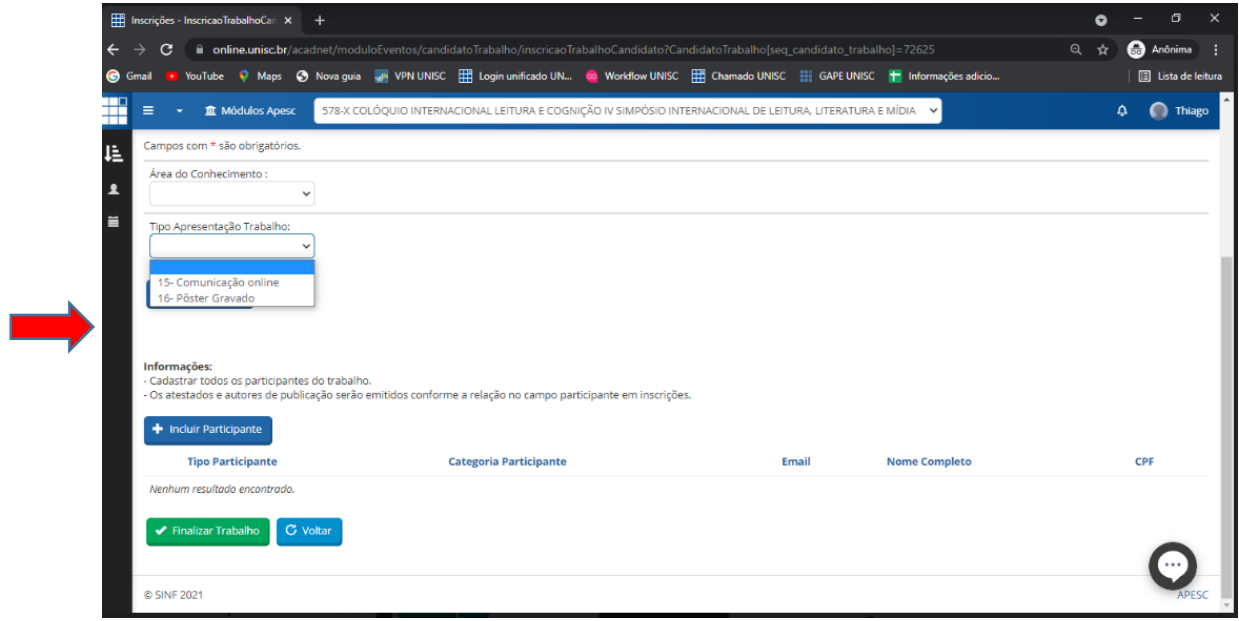

Para anexar o arquivo do trabalho (doc ou docx), clicar em

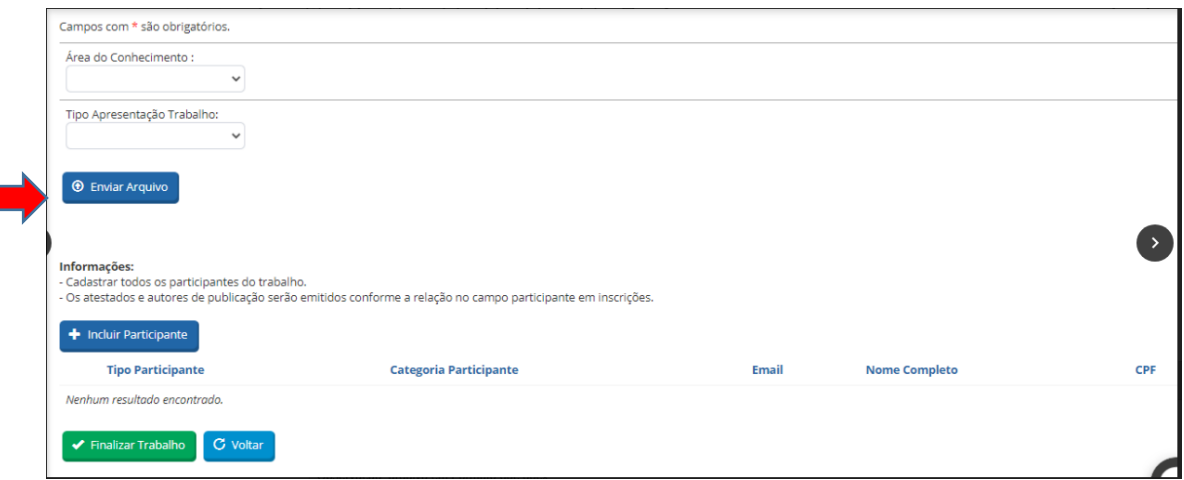

**+** Enviar Arquivo

Clicar em Escolher arquivo, anexar o trabalho e Salvar. Observação: arquivo em Formato doc, docx

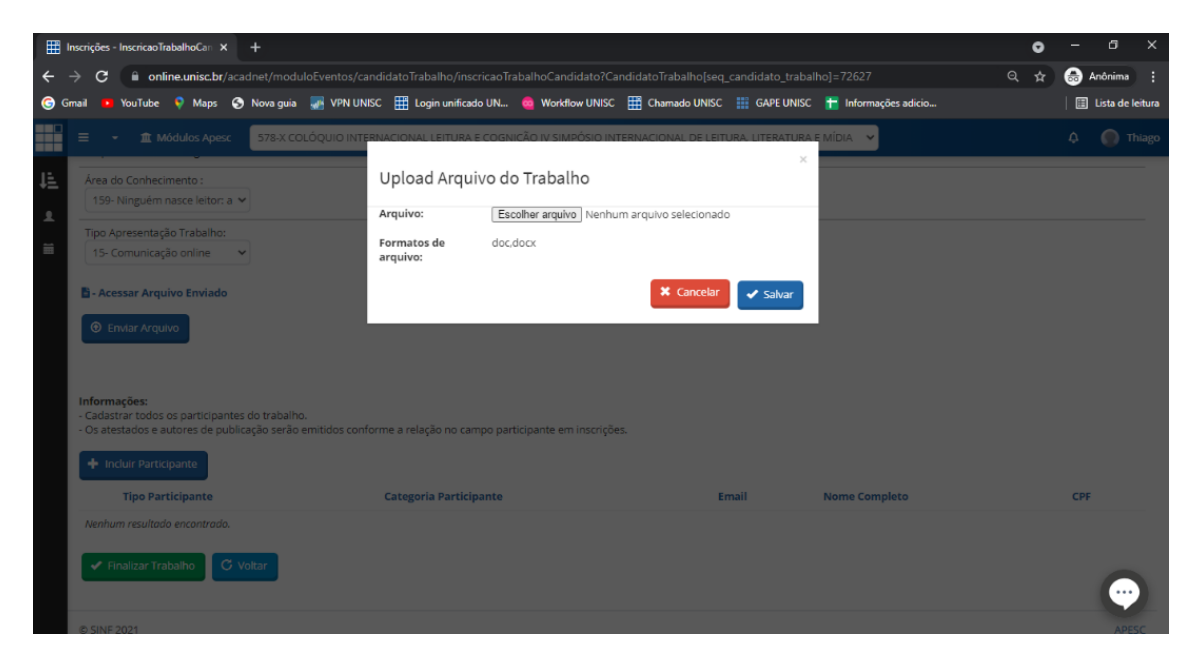

Incluir os participantes (Autor) do trabalho e CLICAR

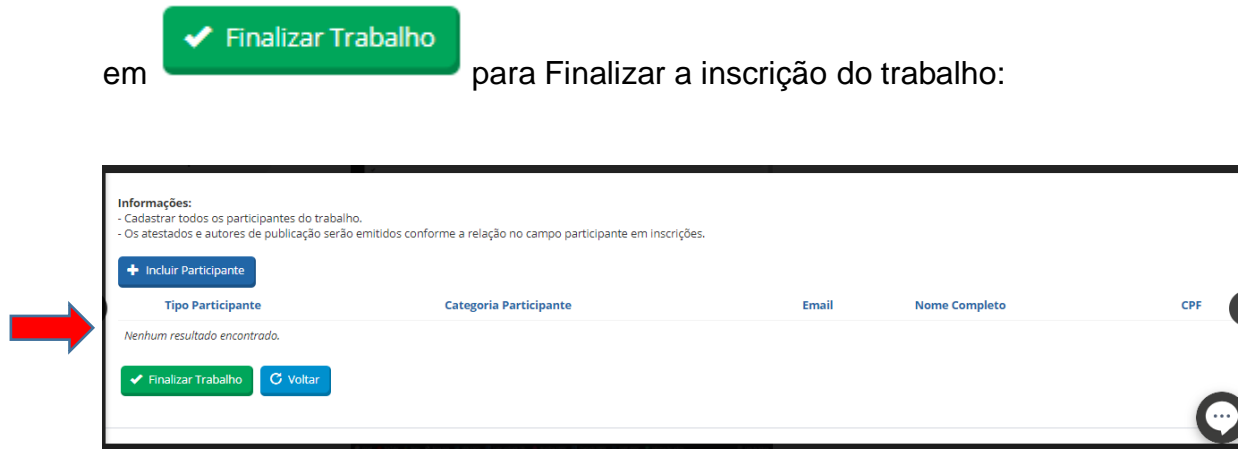

Após finalizar a inscrição do trabalho, clicar em **parameter a mateix de la para** para efetivar o pagamento (Gerar boleto, Pagseguro e PayPal)

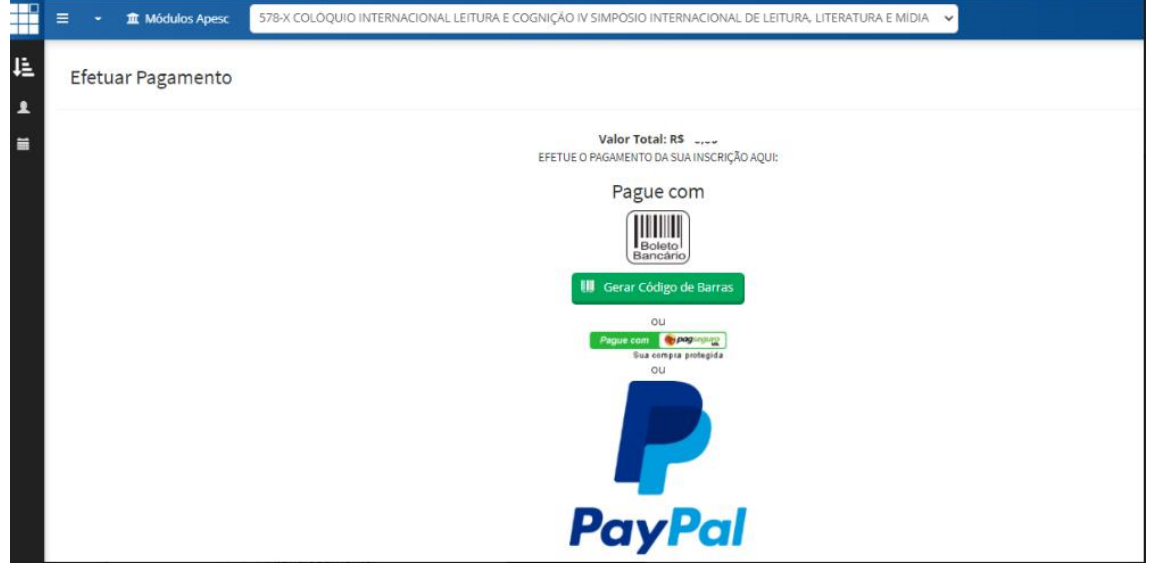